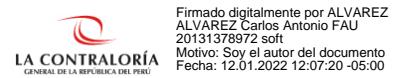

### JEFATURA DE OCI

## PASOS PARA REGISTRAR AL TITULAR Y FUNCIONARIOS DE UNA ENTIDAD EN EL SISTEMA DE GESTIÓN DE ENTIDADES

#### Paso 1: Ingresar al SCA

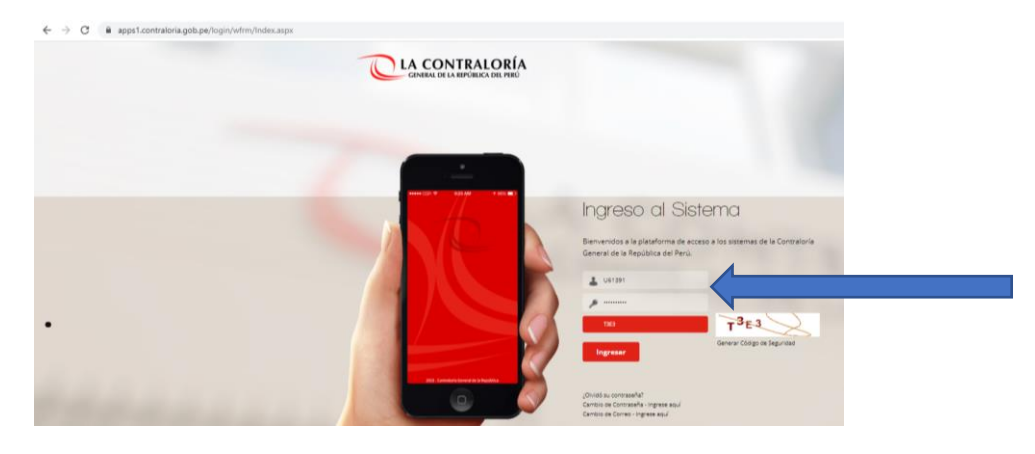

#### Paso 2: Seleccionar el "Sistema de Gestión de Entidades"

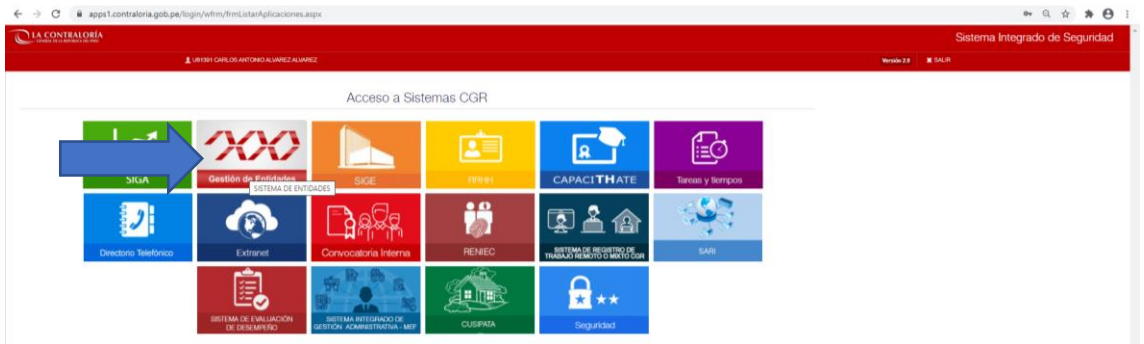

Paso 3: Seleccionar "Gestión de Entidades"

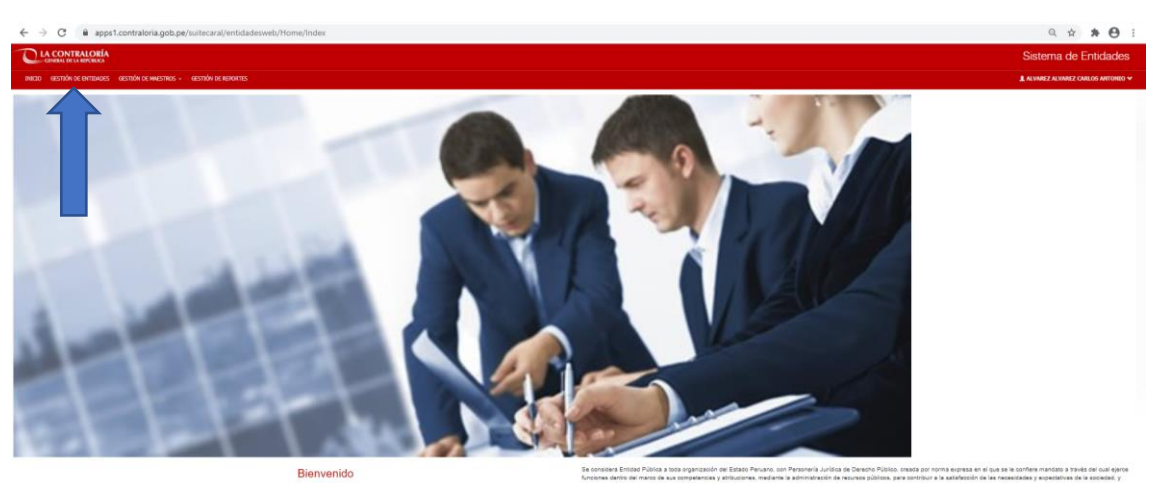

Se considerá Entidad Pública a tod<br>funciones dentro del marzo de sus<br>como tal está sujeta al control, fac<br>el Menuel de usuario

# Paso 4: Digitar/Escribir/Ingresar Nombre de la Entidad

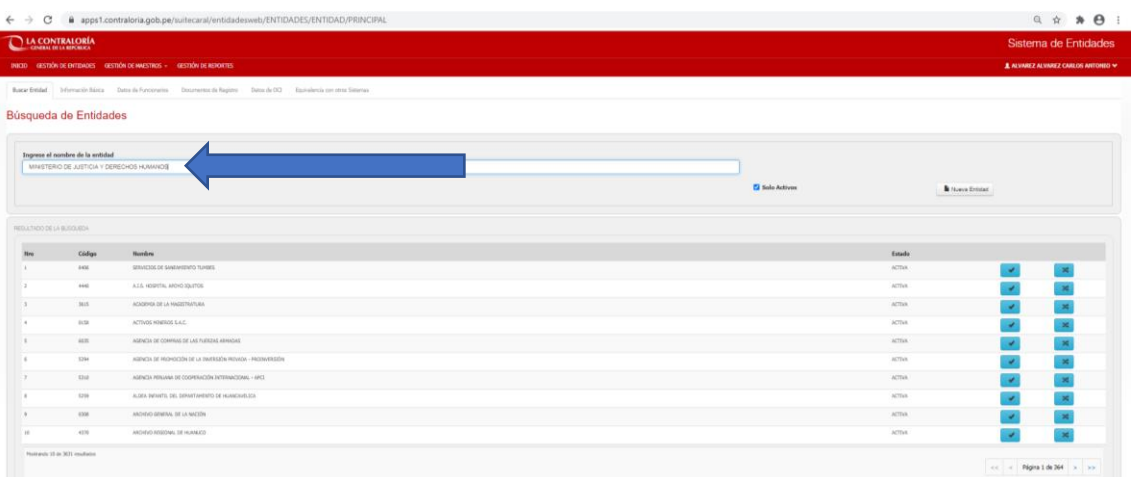

## Paso 5: Seleccionar la Entidad

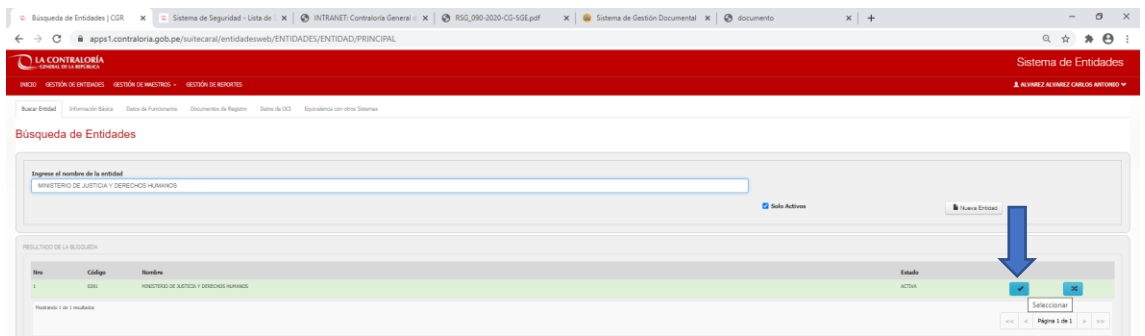

Paso 6: Seleccionar "Datos de Funcionarios" y "Nuevo Funcionario" para registrar al Titular o Funcionario de la Entidad.

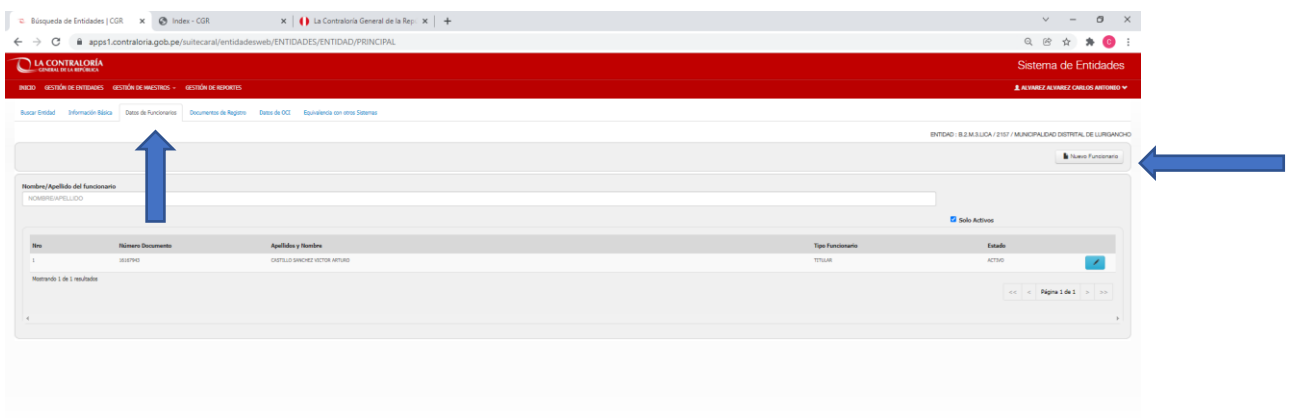

Paso 7: Seleccionar: A. Tipo de Documento, B. Digitar el Número de Documento, C. Dar click en RENIEC para que se autocompleten los datos básicos. Posteriormente, D. seleccionar el Tipo de Funcionario (Titular o Funcionario) y registrar los datos de todos los campos para completar los campos obligatorios y opcionales. Por último E. Dar click en GRABAR.

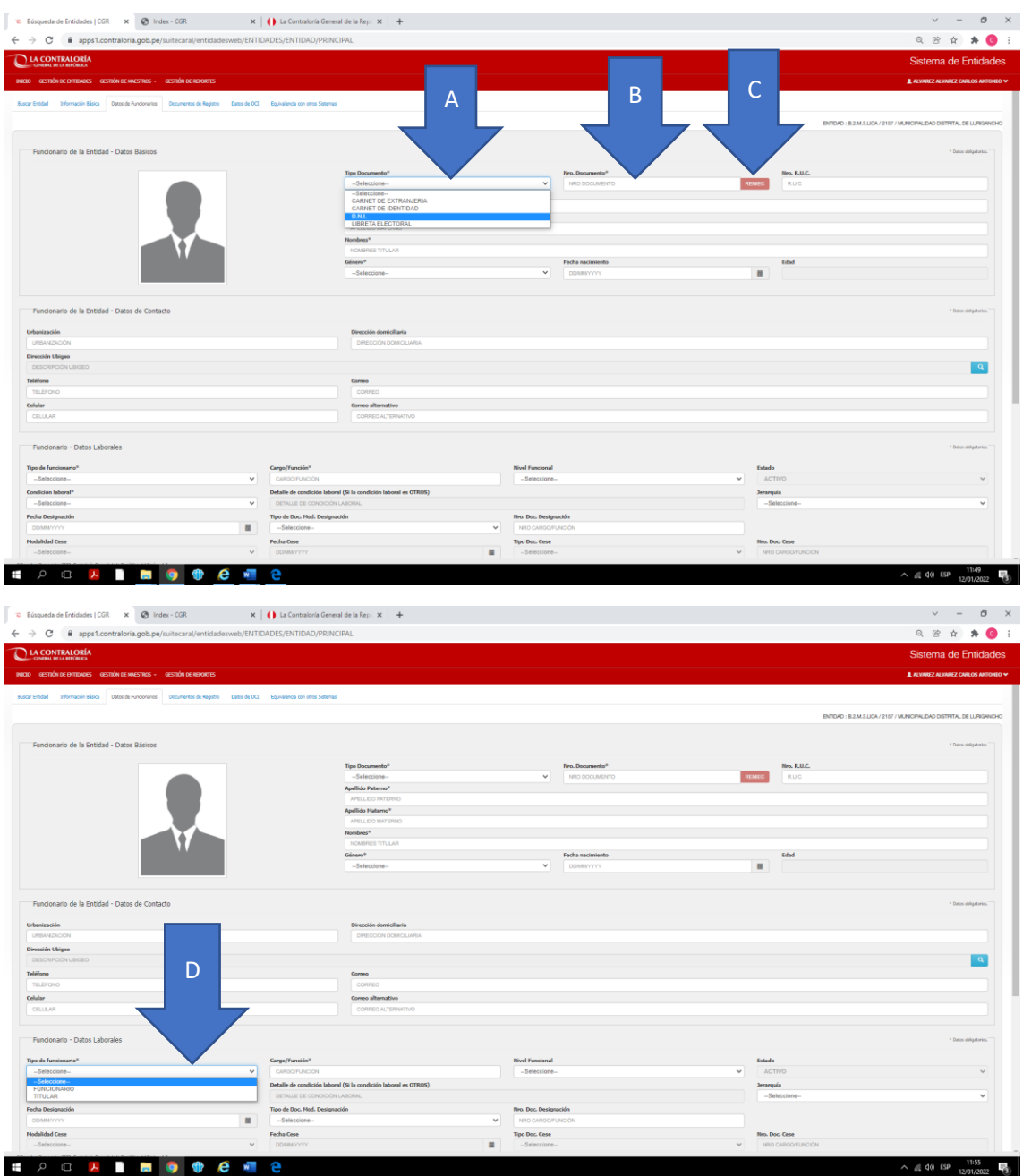

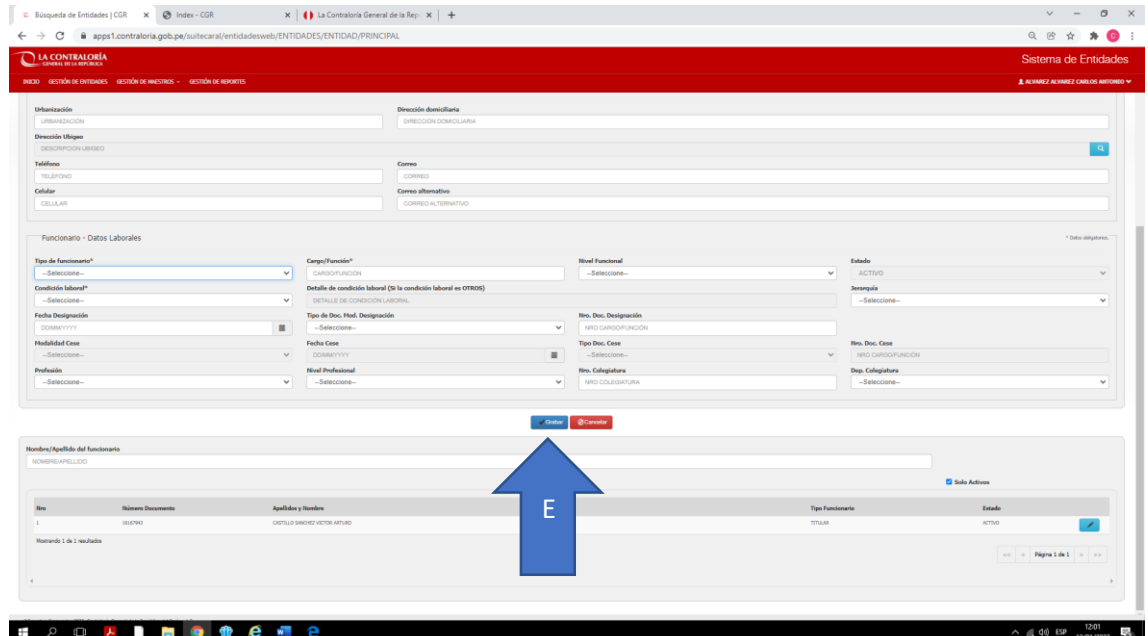